# **Призначення й використання логічних функцій табличного процесора. Умовне форматування**

#### **8 клас**

#### **Вивчаємо**

- Логічні вирази, які містять знаки порівняння: **>** (більше), **<** (менше), **=** (дорівнює), **<>** (не дорівнює), **>=** (більше або дорівнює), **<=** (менше або дорівнює).
- Логічний вираз може набувати одного з двох значень: **TRUE** (істина) та **FALSE** (хибність) залежно від конкретних значень, що зберігаються у клітинках, на адреси яких існує посилання у виразі.
- Наприклад, **A2+15 = B4-1; SUM(A2:C10)>100** та ін.

#### **Вивчаємо**

**• ІF (логічний\_вираз; значення\_якщо\_істина; значення\_якщо\_хибність)**.

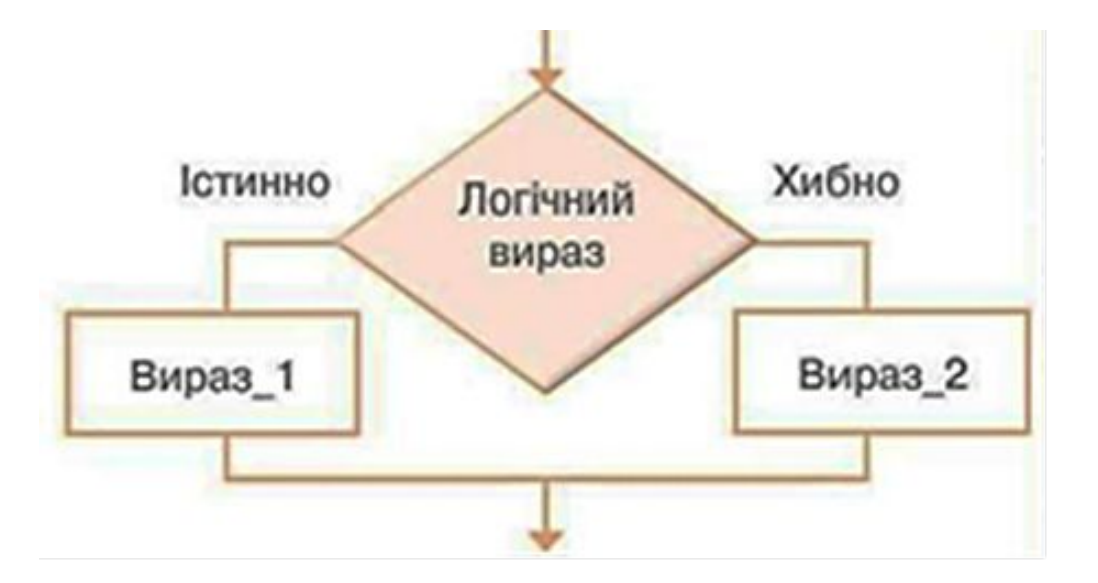

#### **Вивчаємо**

Значення цієї функції визначається так:

- обчислюється значення **логічного\_виразу** (True чи False);
- якщо **логічний\_вираз** має значення True, то значення функції дорівнює значенню виразу **значення\_якщо\_істина**;
- якщо ж **логічний\_вираз** має значення False, то значення функції дорівнює значенню виразу **значення\_якщо\_хибність**.

### **Приклад**

**Завдання 1.** Необхідно переоцінити товарні залишки. Якщо продукт зберігається на складі довше 8 місяців, зменшити його ціну в 2 рази.

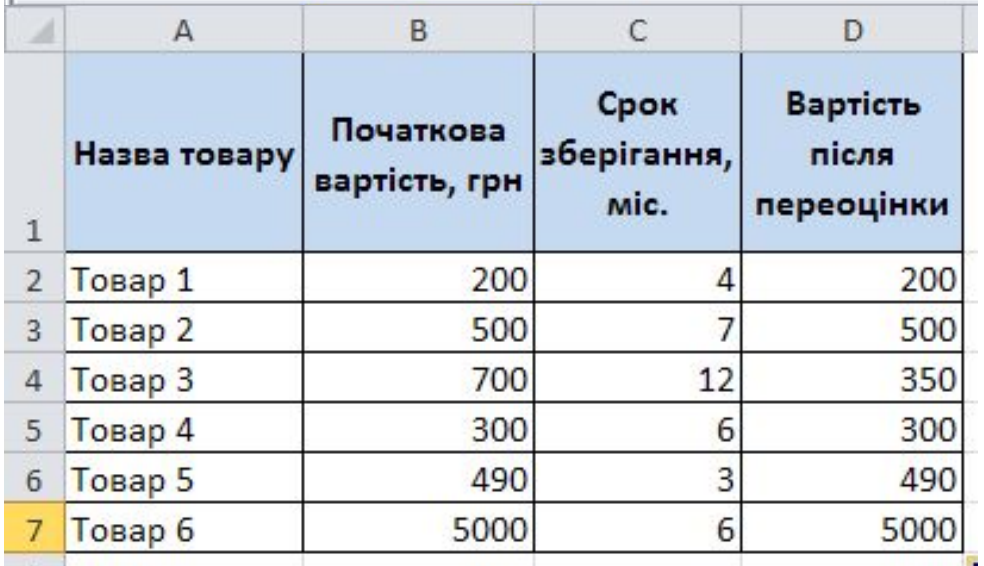

Формула **= IF (C2> = 8; B2/2; B2)**

## **Функції з категорії Логічні**

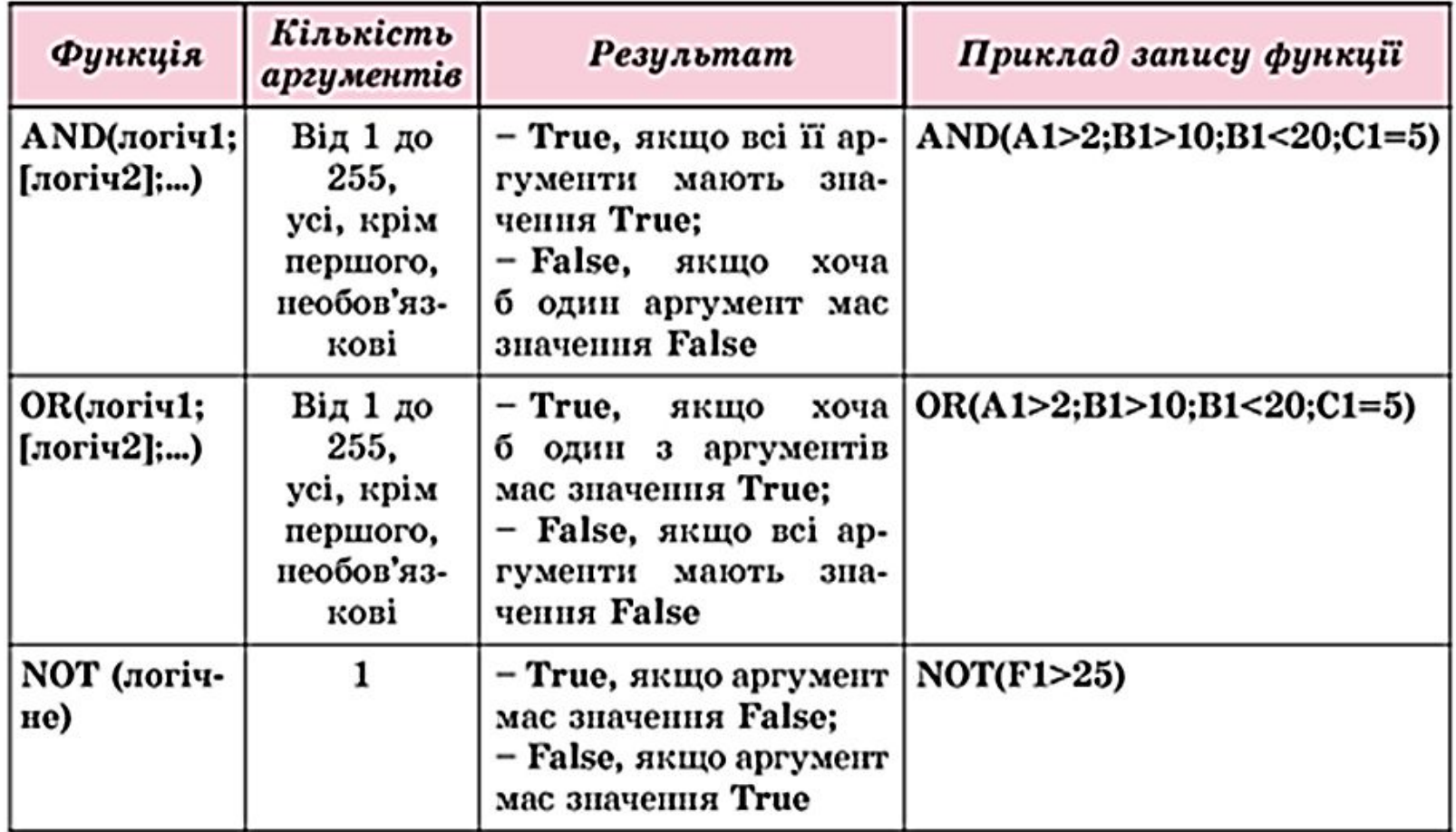

# **Таблиця значень функцій AND, OR, NOT**

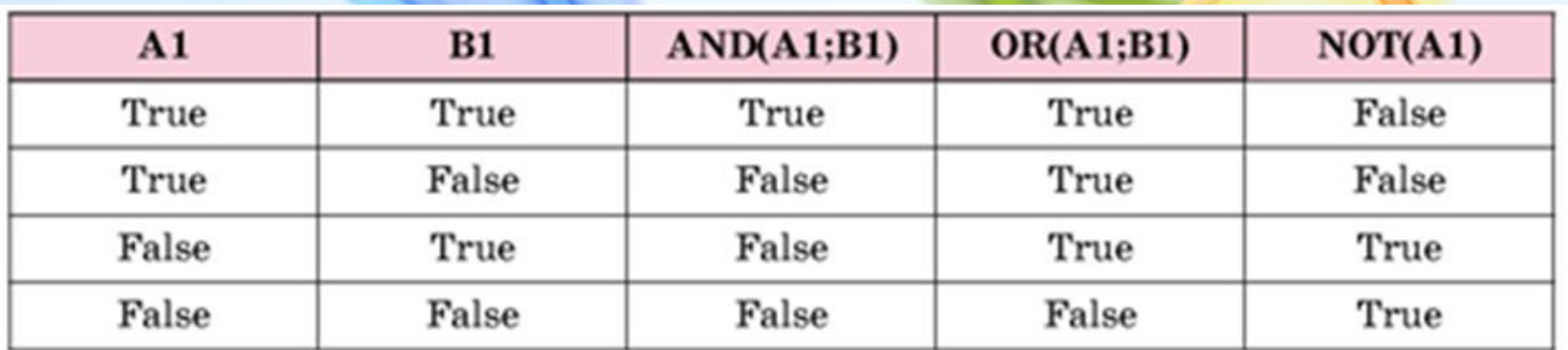

## **Приклад**

Якщо товар зберігається довше 8 місяців, то його вартість зменшується в 2 рази. Якщо довше 5 місяців, але менше 8 - в 1,5 рази. Формула набуває такого вигляду:

=**IF(AND(C2>=8);B2/2;IF(AND(C2>=5);B2/1,5;B2))**.

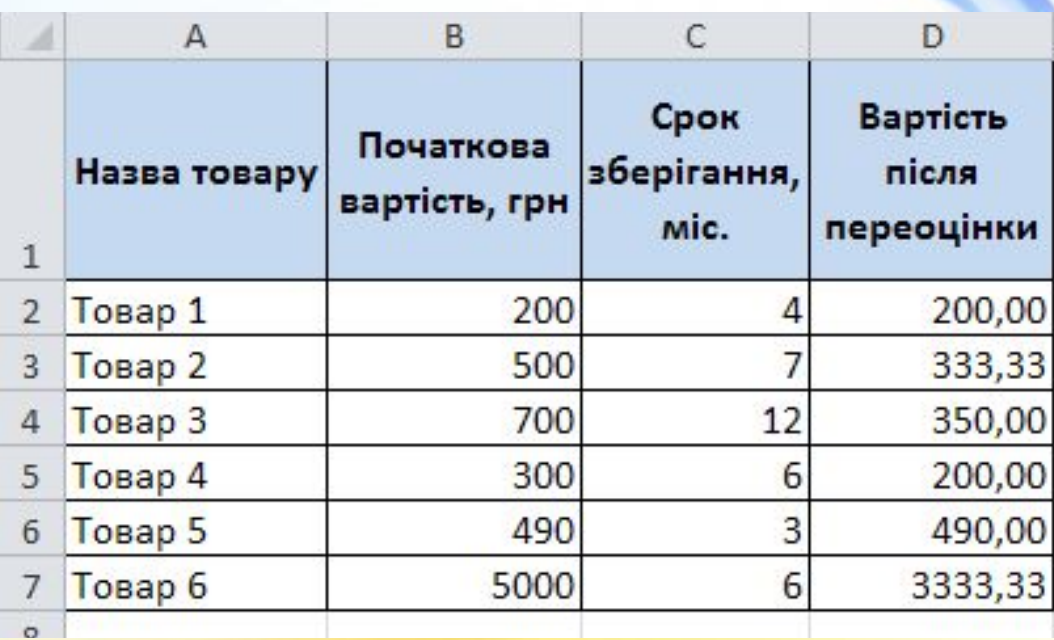

## **Приклад**

Якщо вартість товару на складі після уцінки стала менше 300 грн. або продукт зберігається довше 10 місяців, його списують.

**=IF(OR(D2<300;C2>=10);"списано";"")**

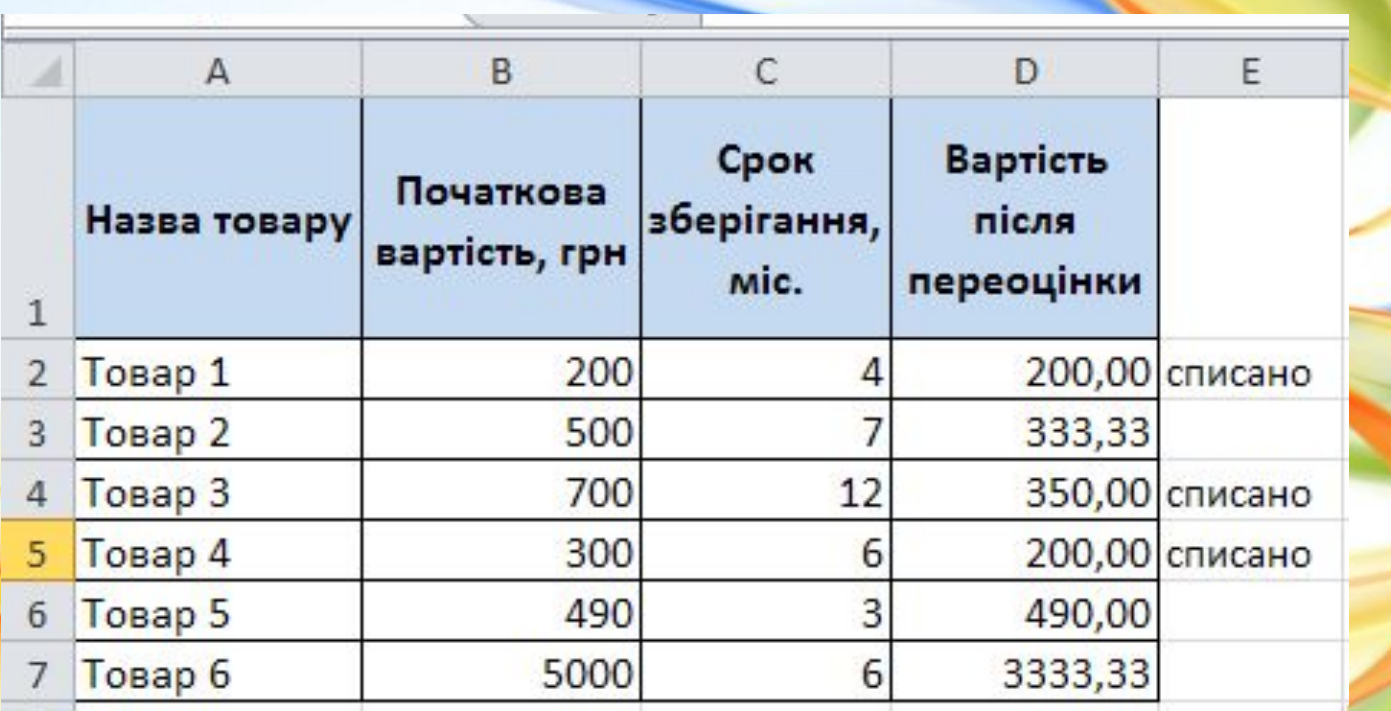

### **Умовне форматування**

*Умовне форматування комірок — автоматична зміна формату комірки на заданий, якщо значення даних в ній відповідають певній умові.*

Для умовного форматування треба виділити діапазон комірок, вибрати команду **Основне — Стилі — Умовне форматування** і вибрати потрібне.

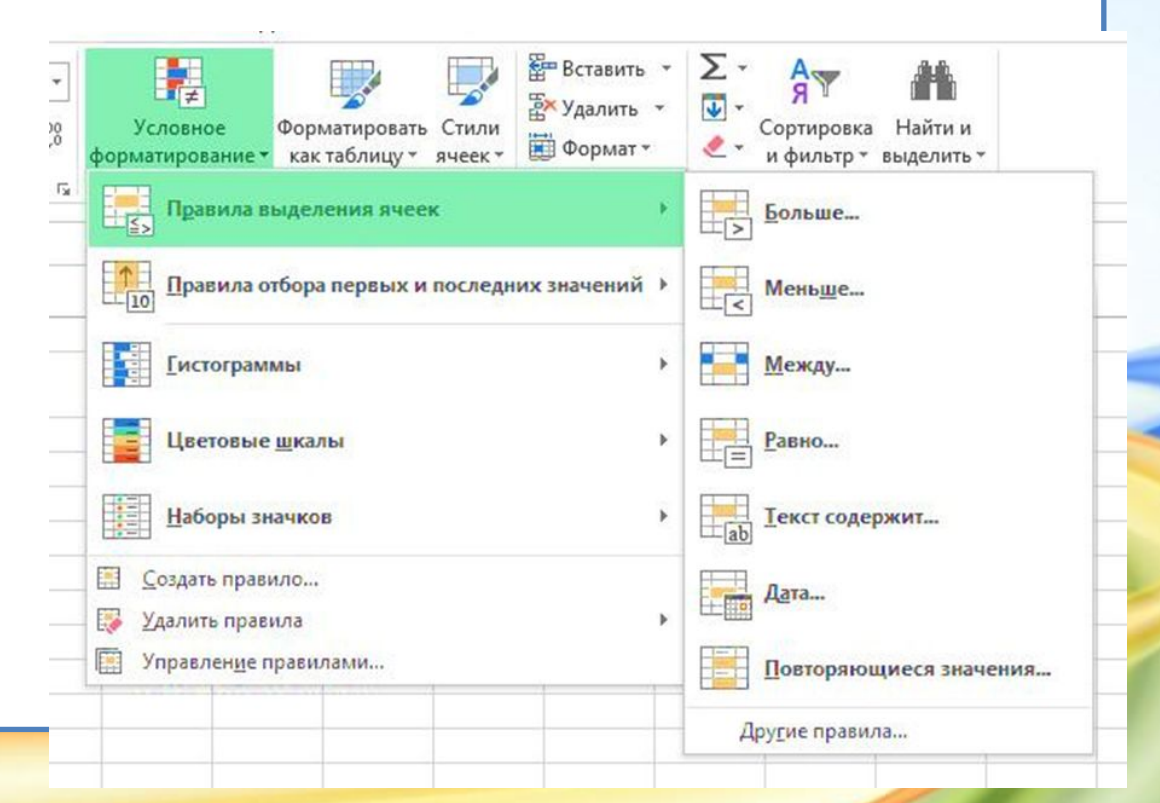

## **Правила виділення клітинок**

Цей пункт, в свою чергу, вміщує в себе такі стандартні функції, як «Більше», «Менше», «Між», «Одно», «Текст містить», «Дата» і «Повторювані значки».

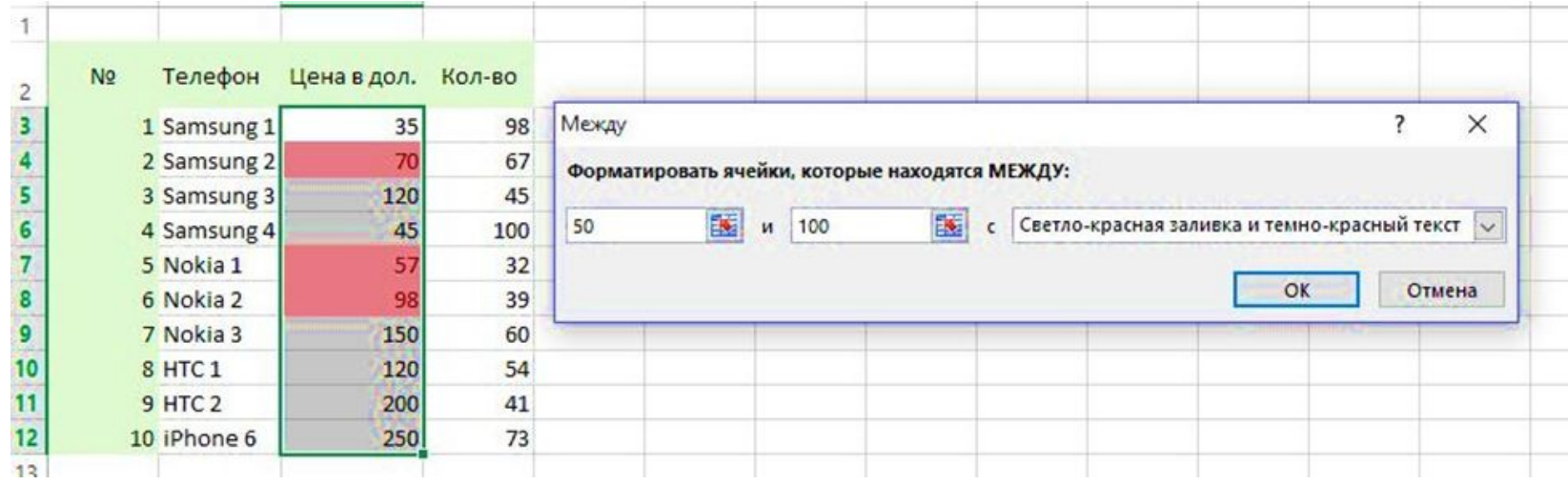

# **Правила відбору перших і останніх**

**значень**

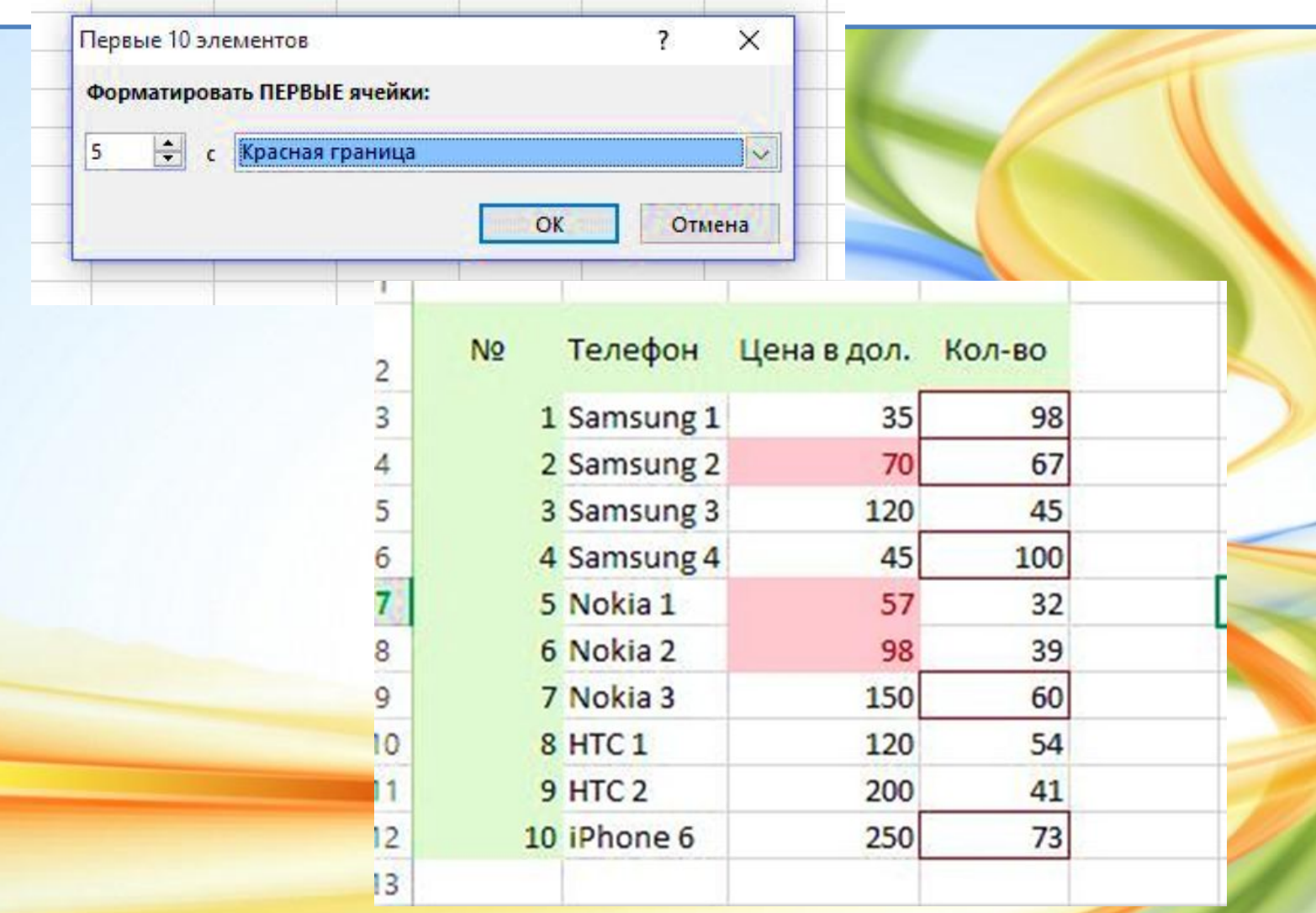

### **Гістограми**

Вибрати потрібний нам стовпець або рядок і натиснути на відповідну кнопку. Клітинки заповнюються кольором, залежно від значень всередині них.

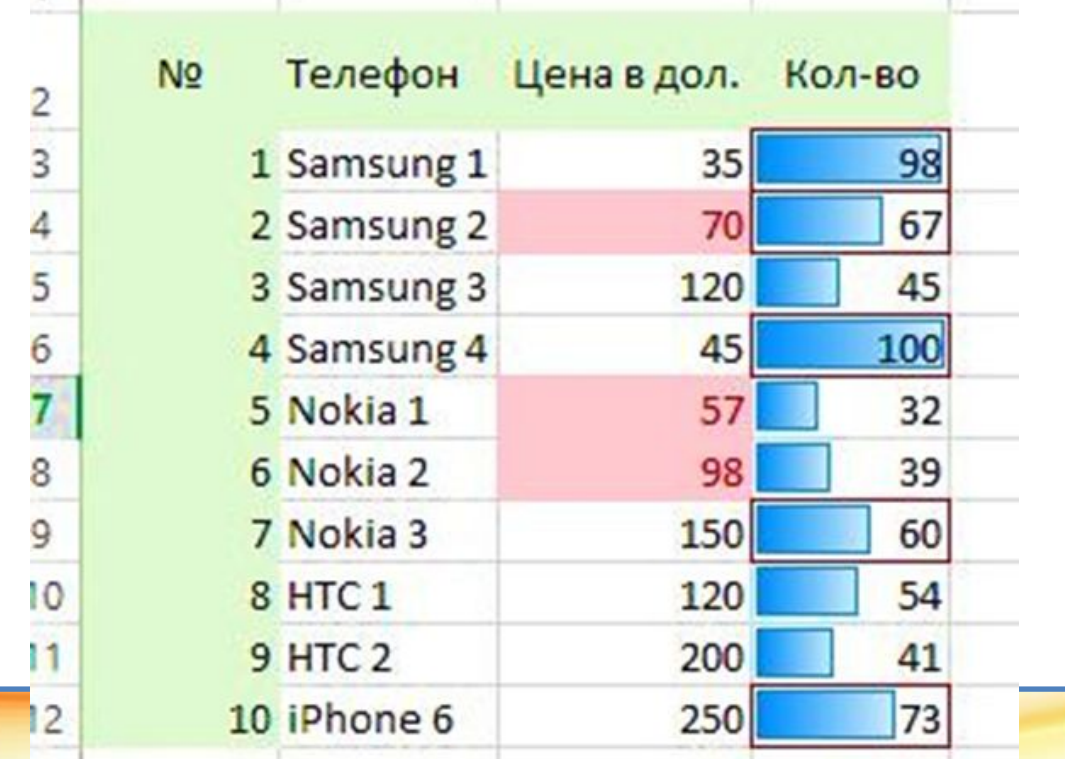

## **Колірні шкали**

Вибрати потрібний нам стовпець або рядок і натиснути на відповідну кнопку. Клітинки заповнюються кольором, залежно від значень всередині них.

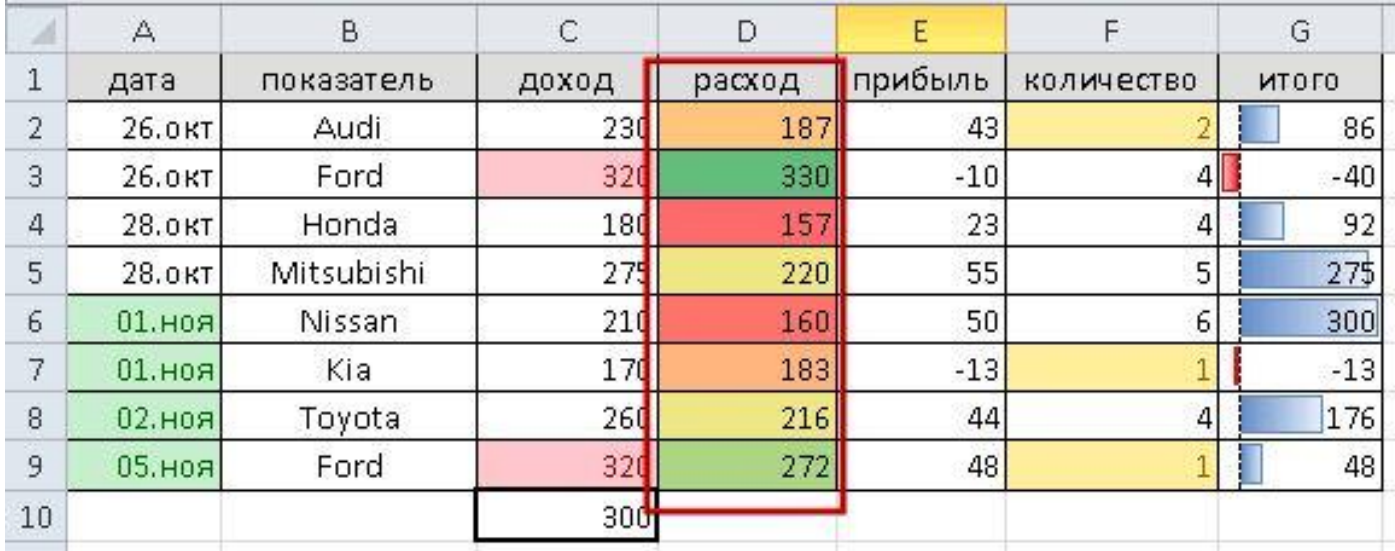

### **Набори значків**

Потрібні для того, щоб вказувати на різницю між значеннями в стовпці або рядку.

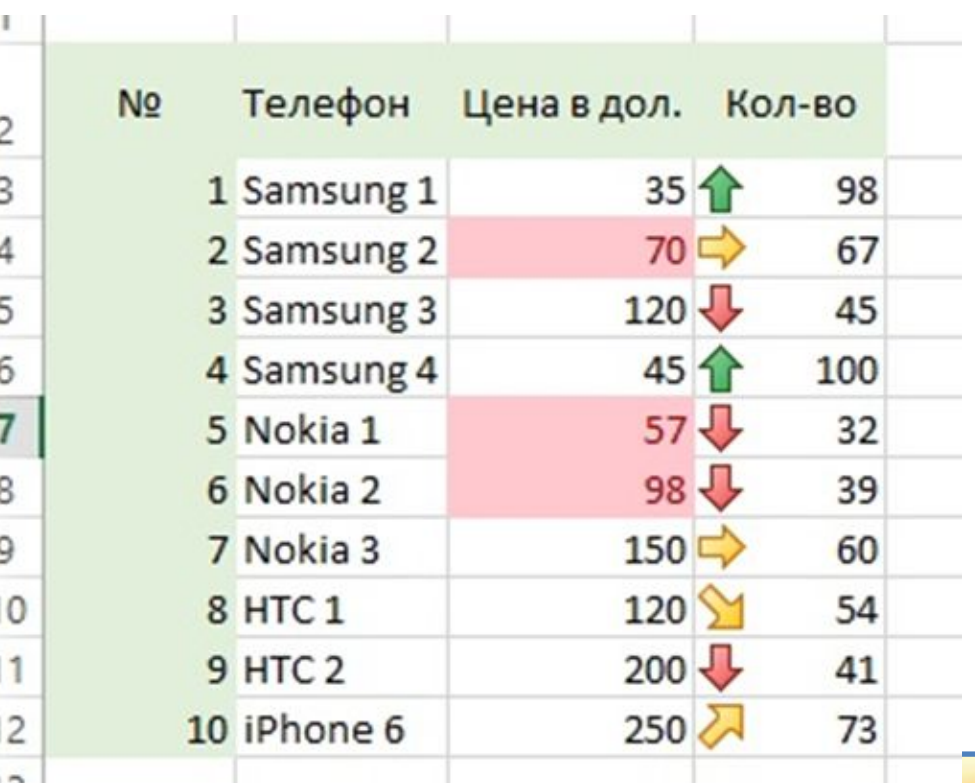

### **Використання формул**

Вибрати в меню умовного форматування пункт **«Створити правило»**, потім рядок **«Використовувати формулу»** для визначення клітинок для форматування.

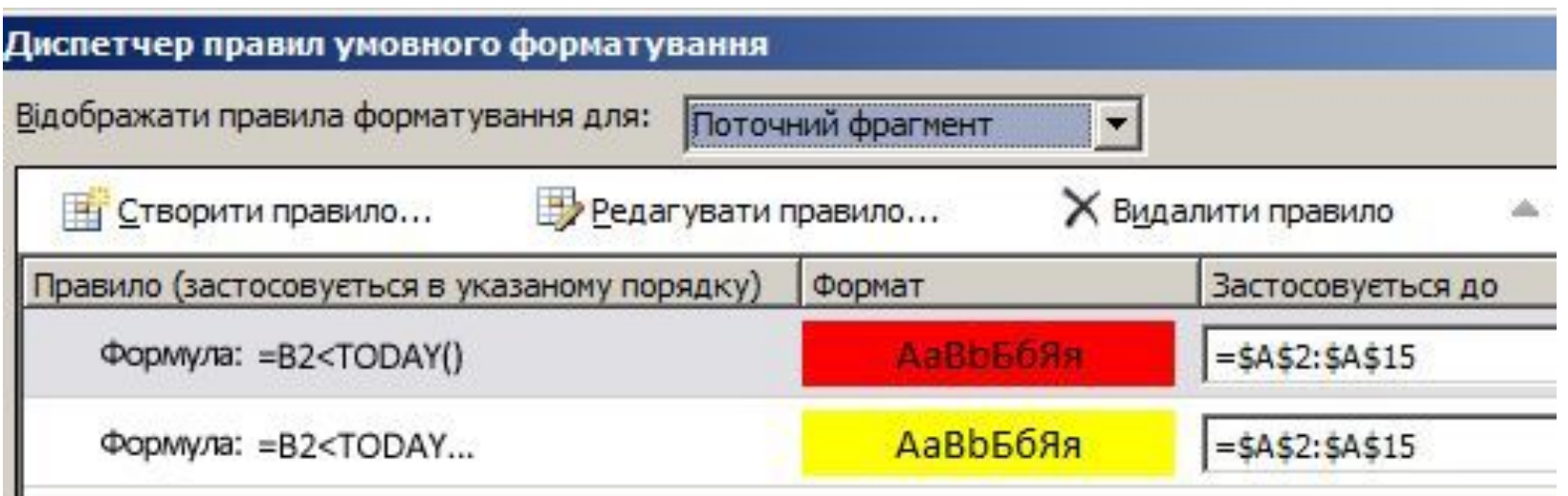

#### **Задача 1.**

1. На робочому листі «Лист 1» побудувати та заповнити таблицю за зразком.

#### **Збір металобрухту**

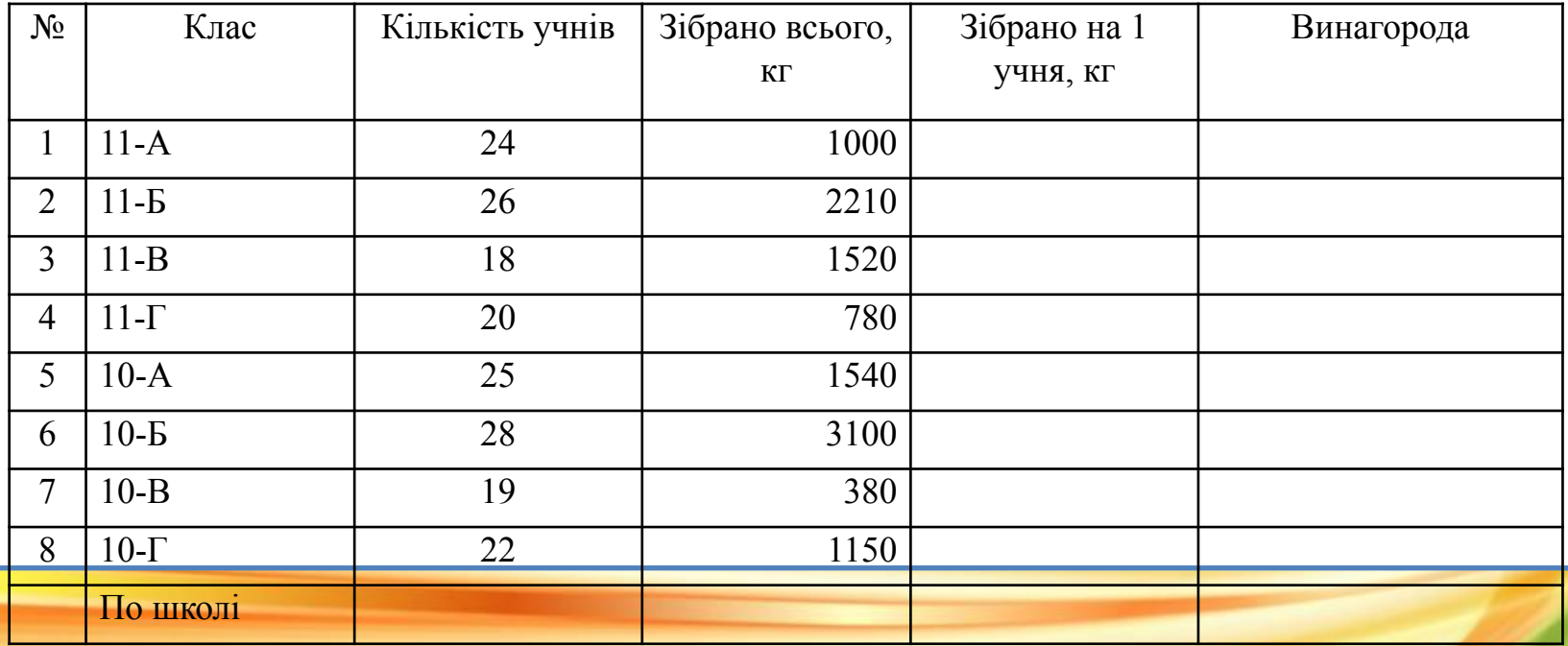

#### **Задача 1.**

1. На робочому листі «Лист 1» побудувати та заповнити таблицю за зразком.

• Заповнити стовпчик «Зібрано на 1 учня» відповідними значеннями, заокругленими до цілих.

- Заповнити рядок «По школі» сумою відповідних значень.
- Заповнити стовпчик «Винагорода» за правилом:
- якщо зібрано на одного учня більше 100 кг, то винагорода «І премія»,
- якщо зібрано на одного учня від 75 до 100 кг, то винагорода «II премія»,

якщо зібрано на одного учня менше 75 кг, то винагорода – «III премія».

Приклад формули: =IF(E4<75;"ІІІ премія";IF(E4>100;"І премія";"ІІ премія"))

#### **Задача 1.**

• Відформатувати стовпчик «Винагорода» так, щоб комірка із значенням «І премія» виділялась зеленою заливкою, а із значенням «ІІ премія» – жовтою заливкою.

- Відформатувати стовпчик «Зібрано всього» за допомогою гістограми.
- Відформатувати стовпчик «Зібрано на 1 учня» значками за тими ж умовами, що і «Винагорода».

#### **Збір металобрухту**

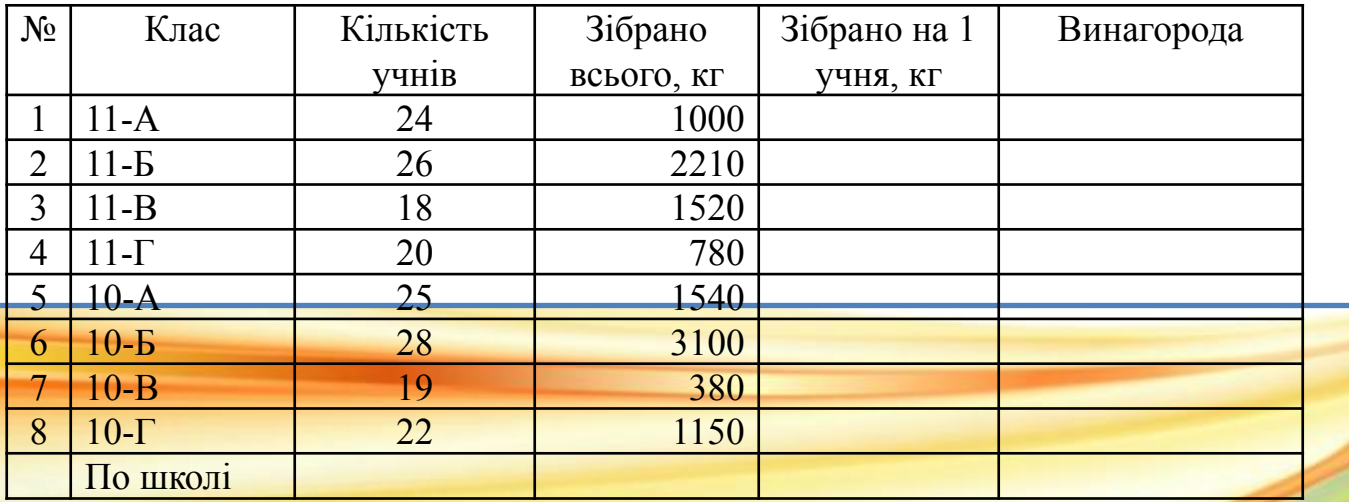

2. На тому ж листі побудувати таблицю:

Заповнити стовпчик «Кількість» за допомогою статистичної функції підрахунку кількості за критерієм. У формулі використати абсолютне посилання на діапазон підрахунку. Результат виконання порівняти зі

зразком.

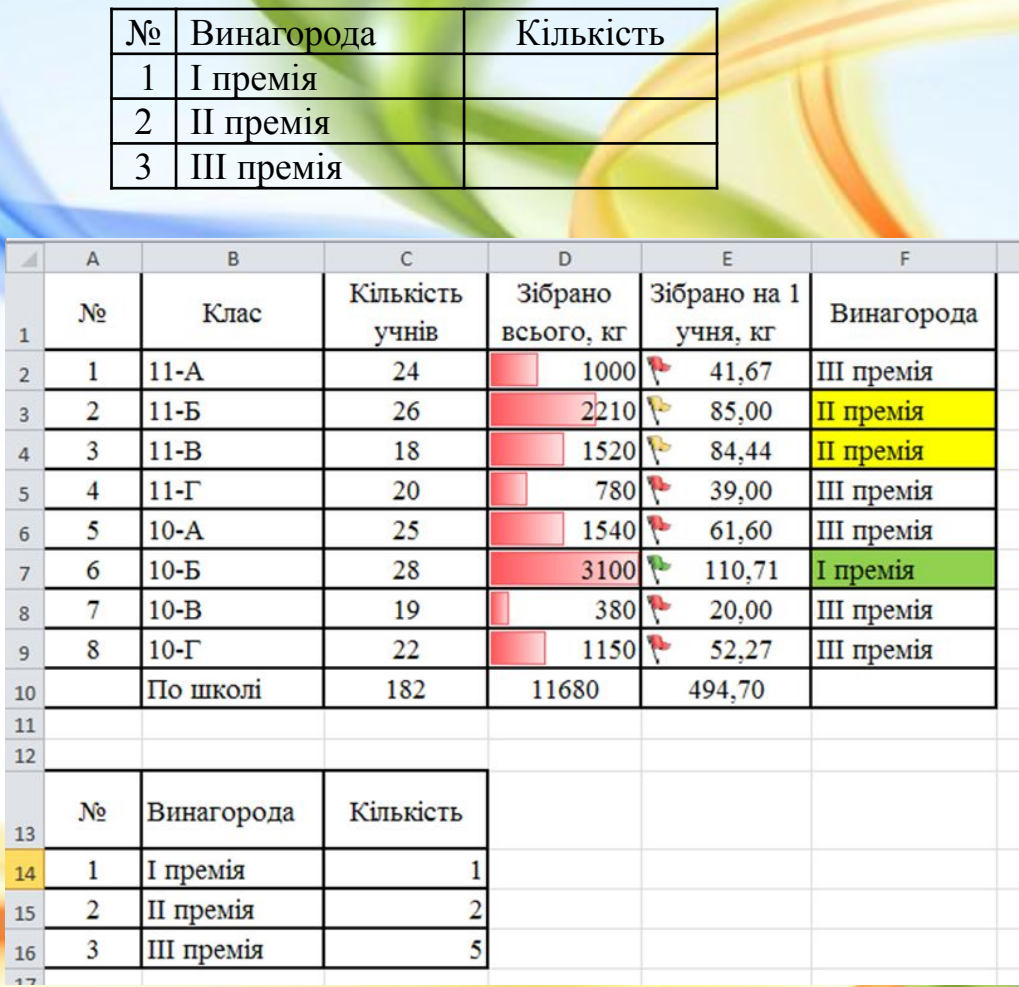

#### **Домашнє завдання**

- 1. Завдання за підручником: ст.200-206, опрацювати.
- 2. Задачі.

#### **Варіант 1**

Завдання 1.

Таблиця містить наступні дані про учнів школи: прізвище, вік і зріст учня. Хто з учнів може займатися в баскетбольній секції, якщо туди приймають дітей з зростом не менше 160 см? Вік не повинен

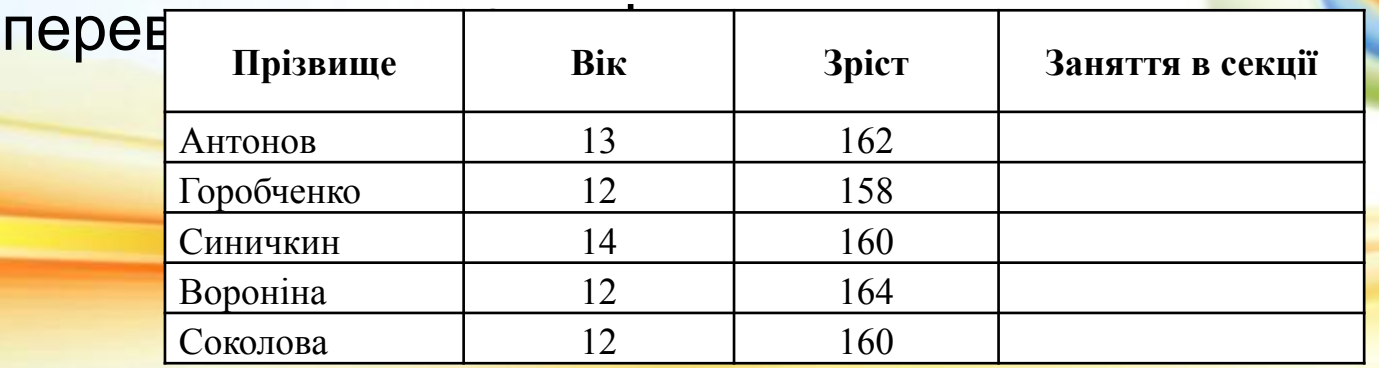

#### **Домашнє завдання**

Завдання 2.

Таблицю з п'яти стовпців та п'яти рядків заповнити випадковими числами в діапазоні від -50 до 50. Використовуючи можливості умовного форматування, виділіть: червоним кольором від'ємні числа, зеленим кольором – числа від 0 до 10 і від 40 до 50, синім кольором – числа від 20 до 30.